How to create retail decoration using self-adhesive vinyl with HP Latex 2700 / 2700 W Printer Series

This document will explain how to create retail decoration and print on different types of selfadhesive vinyl, including post-print finishing.

A deep dive training about <u>HP Latex 2700/2700</u> <u>W Printer series - Retail decoration</u> is available in the Learn App from your PrintOS account.

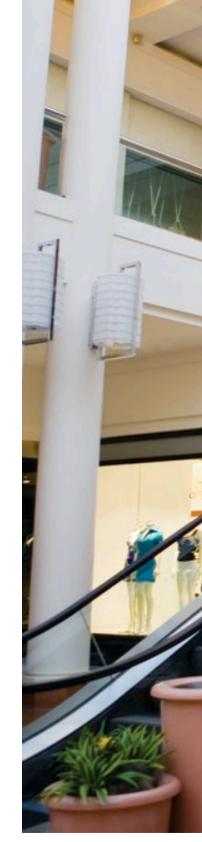

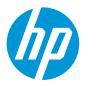

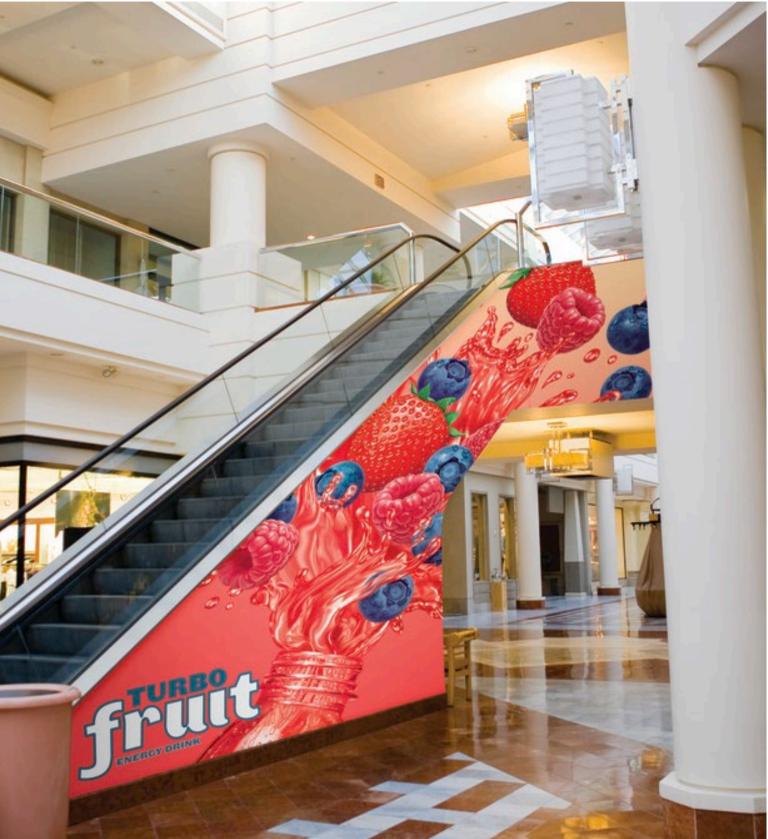

## What you will need

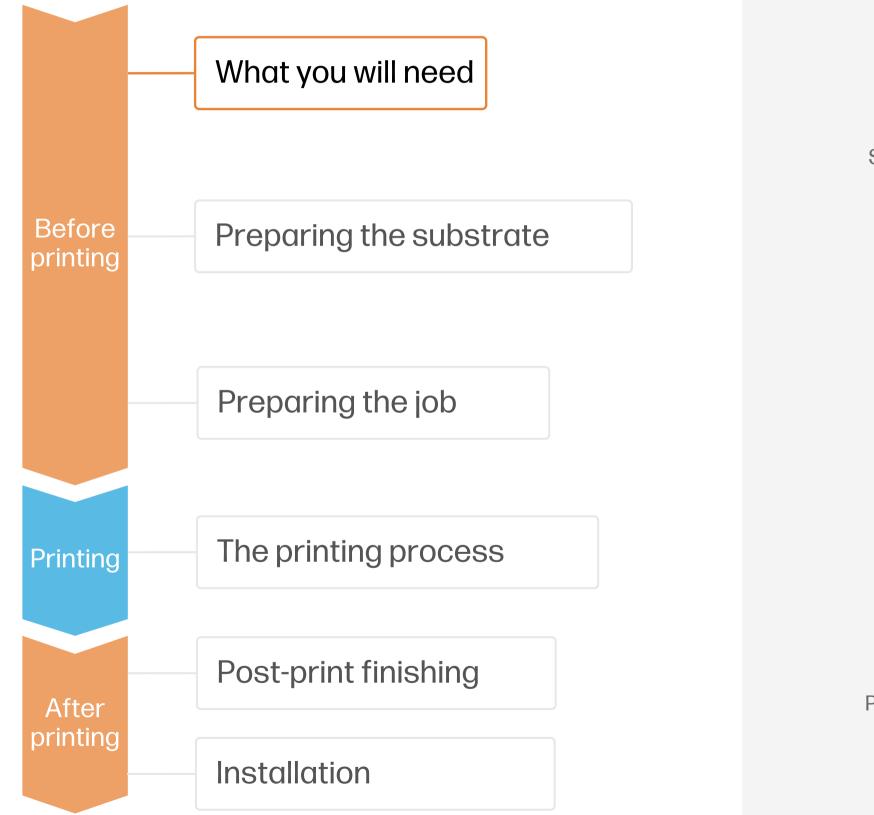

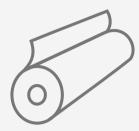

Self-adhesive vinyl or PVC-free films

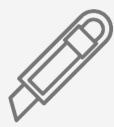

Cutting device

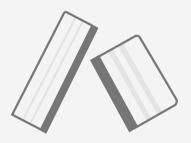

Plastic Squeegee with low friction sleeve

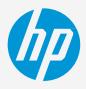

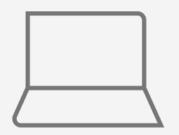

SW tools (RIP, edition, etc.)

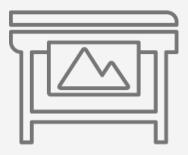

Printer

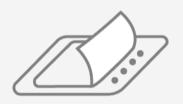

Film laminate (optional)

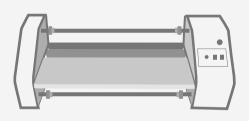

Film laminator (optional)

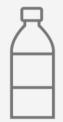

Water (optional)

# Preparing the substrate

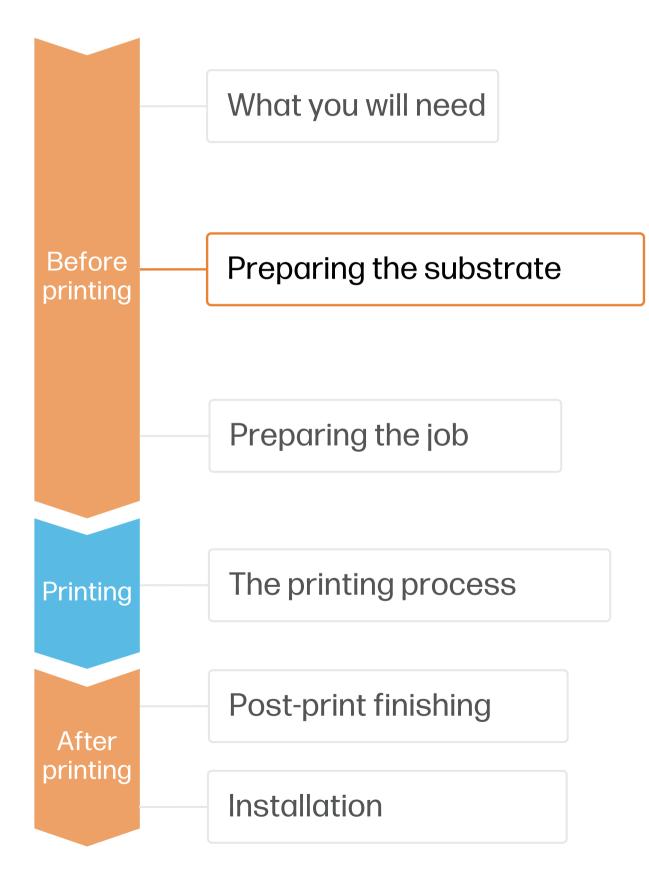

### 1. Types of self-adhesive vinyls (SAV) for retail decoration

#### By raw material

- Calendered monomeric
- Calendered polymeric
- PVC-free substrates

### 2. Usage

- •
- lamination.

NOTE: For floor graphics we recommend using SAVs indicated for this purpose. Special adhesives are used for better adherence to the floor. Special anti-slippage laminates are also recommended.

### 3. Substrate presets

- - a)
  - On the printer's **front panel** online search (Substrate Library) b)
  - On the web. from the substrate vendor's or RIP vendor's websites C)
- Download and install.

NOTE: If you cannot find the substrate presets, you can always use the generic presets for self-adhesive vinyls already installed in your printer. If you need to fine-tune some settings, clone the existing generic preset and modify it, or create a new one with the Add new substrate function on the front panel.

TIP: Learn how to customize your profile by enrolling on the available trainings HP Latex 2700/2700 W Printer series. Basic or Advanced certifications

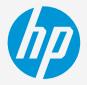

#### Surface finish

- Gloss
- Matte

#### By adhesive type

- Permanent
- Removable
- Repositionable
- Transparent or grey (opaque)

Normally, graphics will be short-term (promotions and temporary events) and applied on flat surfaces. For mid and long-term usage or high transit areas, it is recommended to protect the graphics with film

Check that the material you are going to use has its own substrate preset:

On the web, in the HP PrintOS Media Locator: www.printos.com/ml/#/medialocator

# Preparing the job

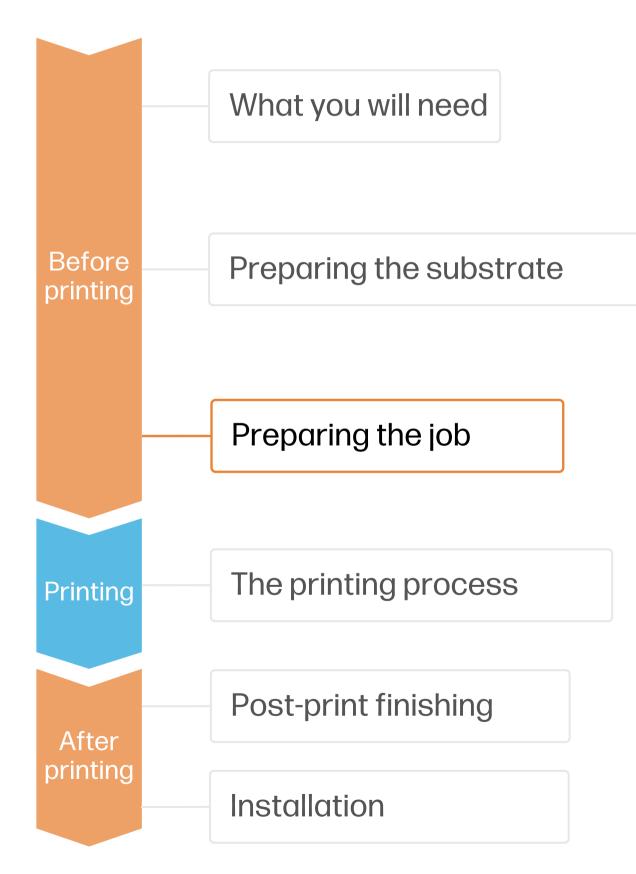

### 1. Software for designing and editing

Tools such as:

- Adobe Illustrator
- Photoshop
- InDesign

help you design and edit jobs and adapt them to your needs.

### 2. Job edition

One of the most common editing attributes is the cutting path definition.

- can be a poster-like cut.
- CutContour, CutContourKiss, etc.).

NOTE: Image modification (size, bleed, copies, etc.) can be set either in the editing software or in the RIP.

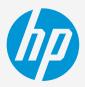

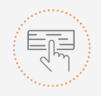

Make vou decision based on your needs

1. Draw the cutting path: it can follow the graphic's silhouette or

2. Create a new color swath: define it as spot color and name it (e.g.

3. Assign the color swath for cutting to the cutting path.

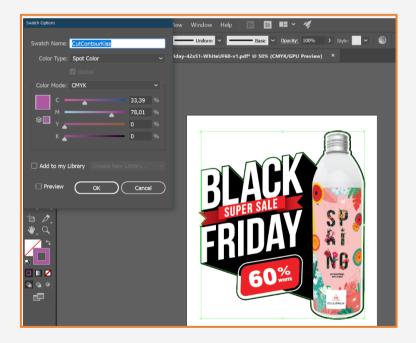

# Preparing the job

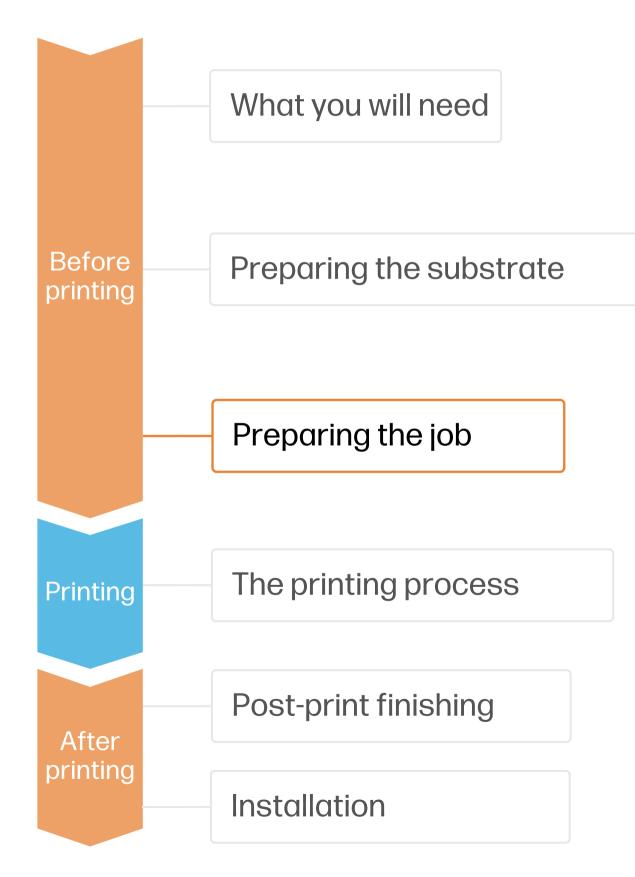

### **3. RIP processes**

ONYX and CALDERA RIPs have been certified for HP Latex 2700/2700 W series printers. All these rips have specific options for job editing.

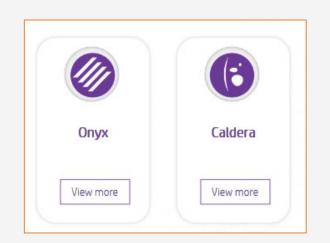

### A. Substrate & Printmode selection

- the printer.
- 6p or printmode.

### B. Image size & tiling

### C. Finishing: cutting marks & other factors

- of barcode.
- file.

NOTE: To work with white ink layers, learn how to create it with Illustrator and Photoshop by enrolling on the available trainings HP Latex 2700/2700 W Printer series White ink overview, White ink modes or White ink maintenance tasks.

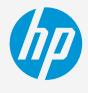

Make your decision based on vour needs

NOTE: Please refer to the specific trainings on RIPs at the PrintOS Learn App.

Choose the substrate type (Self-adhesive vinyl), then select the specific substrate you have loaded on

Next, choose the printmode: normally 4p mode gives good quality prints with SAV. For higher IQ, choose

Modify the image size, if required, to adapt it to the wall or piece of furniture it will be mounted on.

If tiling, select the number of tiles and the size of the overlapping (normally 25 mm).

In the RIP, select the automatic cutter you will use for cutting your jobs, and configure the cutting marks for that cutter: trim box, placement, and type

The RIP will detect the cutting path thanks to the named Spot Color in your

If graphics are going to be laminated, activate the "optimize for lamination" option in RIP or select a printmode with overcoat at Odpp.

NOTE: Each RIP has different ways to set cutting marks. Please refer to the specific RIP manuals.

# Preparing the job

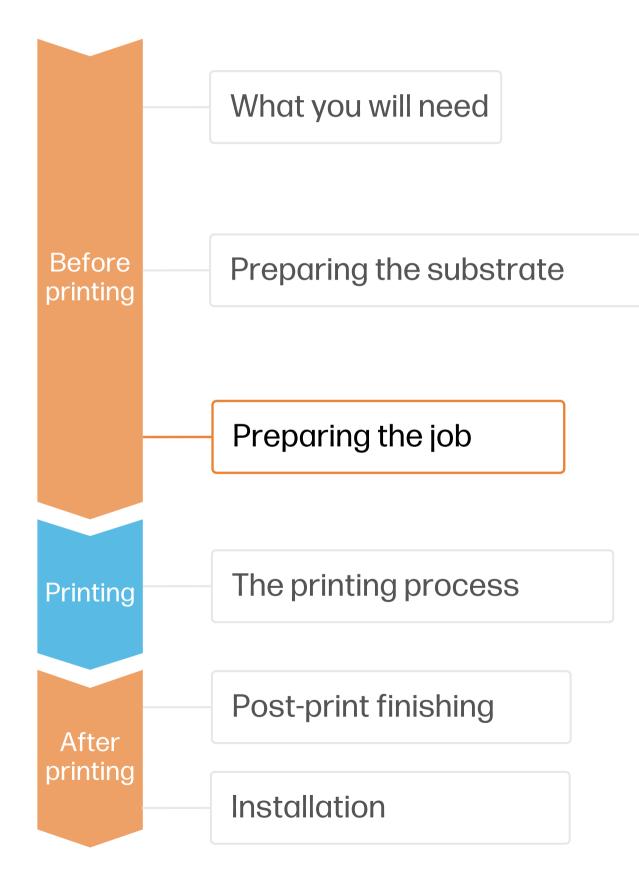

### 4. Tips for tiling applications

the first tile and the left side of the second tile.

occurs.

### A. Color consistency tile-to-tile

- Ensure that your environmental conditions are suitable for best print quality: RH 40-60%, Temp. 20-25°C.
- Choose print modes of 4p or higher, with the lowest density possible.
- Avoid printing with a **cold printer**; warm it up by printing a short job in advance: A nozzle health check is enough to warm up the printer.
- Invert alternate tiles, from the RIP feature.

### B. Length consistency tile-to-tile

- Ensure that the substrate-advance sensor is enabled in the RIP's substrate preset.
- Invert alternate tiles, from the RIP feature.
- Tile together areas with similar amounts of ink. If this is not possible, print the areas with different amounts of ink as different jobs and modify the length of the job with less ink in the RIP to match its size with the job with high ink content.
- Print a sample and adjust the size of the image in the RIP accordingly. •

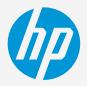

- Two critical requirements for tiling applications are the color consistency and length consistency tile-to-tile.
- Contiguous tiles with the same background solid color may show differences in color between the right side of
- Also, non-uniform dimensional stability of substrates, e.g. specifc banners, can lead to differences in length side-to-side. Also, the dimensions of the print will not be correct when expansion or shrinkage of substrates

### CODICING LTAZLING LTAZLING COLLEE 2HOB COLLEE 2HOB ICE CSEEW ICE CSEEW ICE CSEE ICE CSEEW ICE CSEEW ICE CSEE CSEEW ICE CSEE ICE CSEEW ICE CSEE ICE CSEE CSEEW ICE CSEE tood 73% COOK MENU

# The printing process

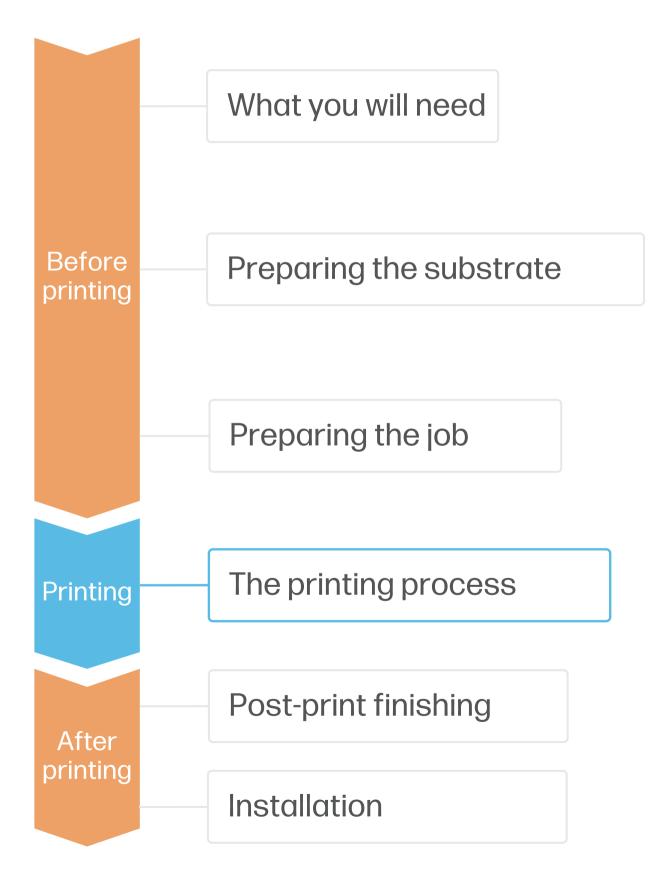

- Load the roll into the printer using • the roll-to-roll configuration, if you need help the wizard in the IPS will guide you through this process.
- 2. Select the right substrate preset If your substrate is new, select the generic self-adhesive vinyl preset.
- Check print IQ status Perform the printhead nozzle check and printhead alignment.
- Send the job to print from the RIP Check the RIP has synchronized the loaded substrate with the printer. Select the correct printmode and any other settings (copies, placements, etc.). Click Send to print.
- 5. This can be done manually. Cut & retrieve the printed roll

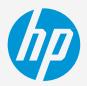

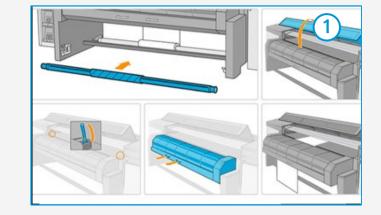

| Substrate load wizard | 2                 |
|-----------------------|-------------------|
| Loaded                |                   |
| Substrate type        | Avery MPI3001 💿 💊 |
| Feed method           | Roll to roll 🗸 🗸  |
| Dual roll             | 0                 |
|                       |                   |

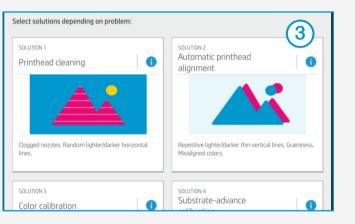

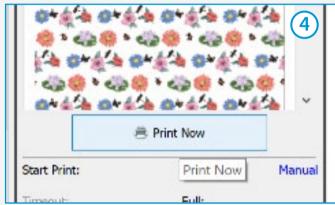

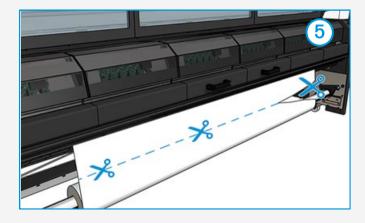

#### TIP: Before cutting the printed job, advance the substrate so that you protect the printed roll when it is unloaded.

# **Post-print finishing**

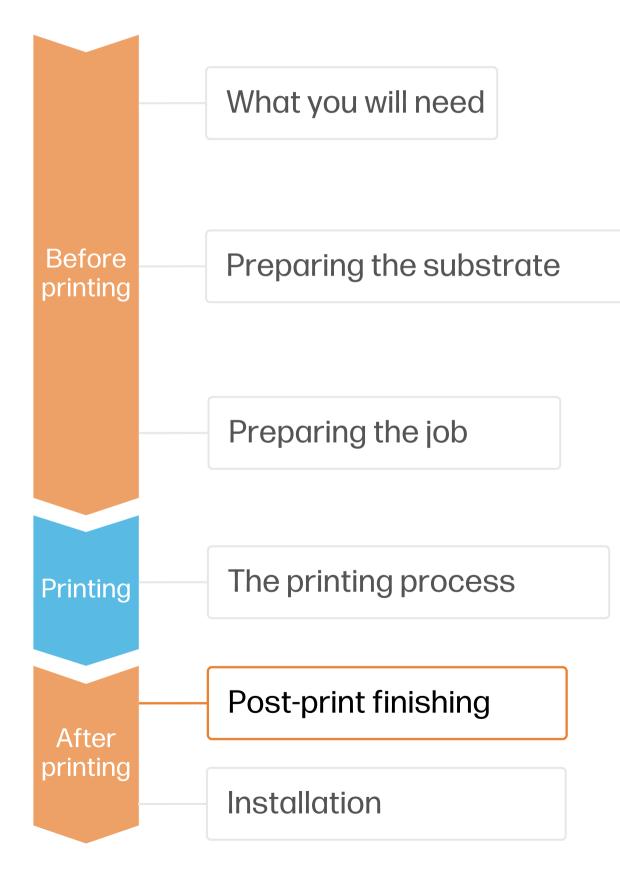

### 1. Lamination (optional)

Use the film laminate recommended by the SAV manufacturer.

Follow the lamination settings (speed, pressure, and temperature) specific for SAV+laminate combination.

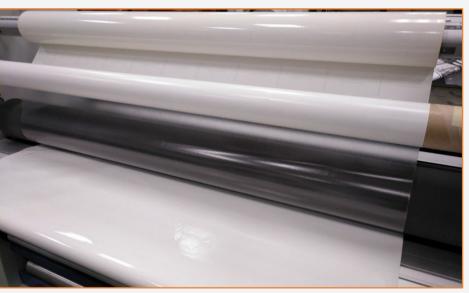

### 2.Cut

To cut the graphics automatically, you can use XY cutters or flat bed contour cutters. Except for some decals, most jobs will be cut with a "cut through" cutting type.

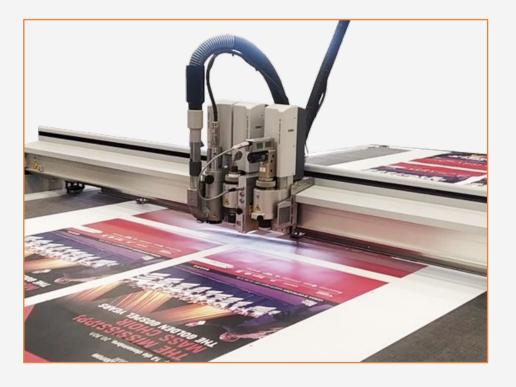

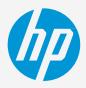

(!) IMPORTANT!: Recommended for long-term usage, high transit areas, or surfaces that will be cleaned frequently.

TIP: Remember to select a printmode with NO overcoat when laminating, or check the option "Optimize for lamination" in the RIP's printer settings.

## Installation

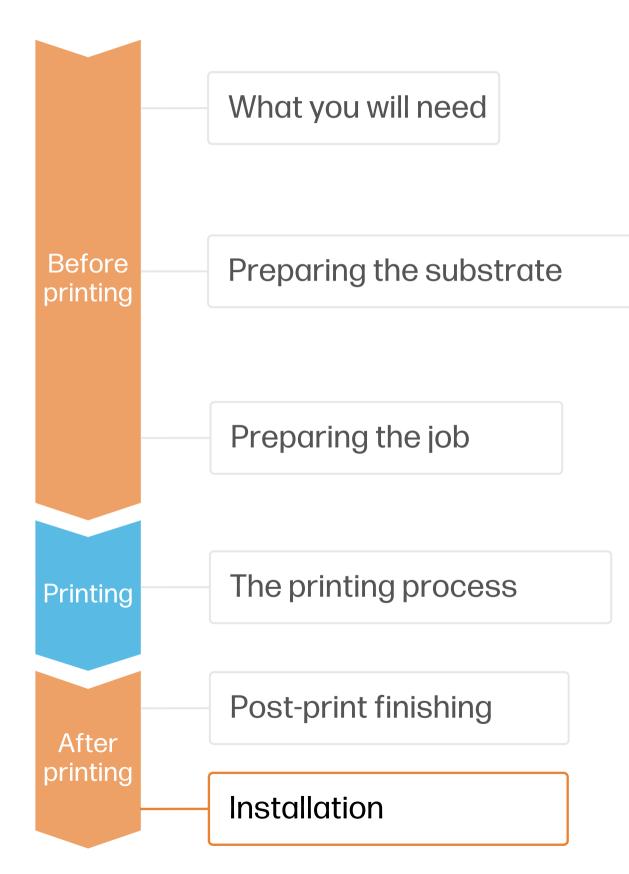

### 1. Prior to installation

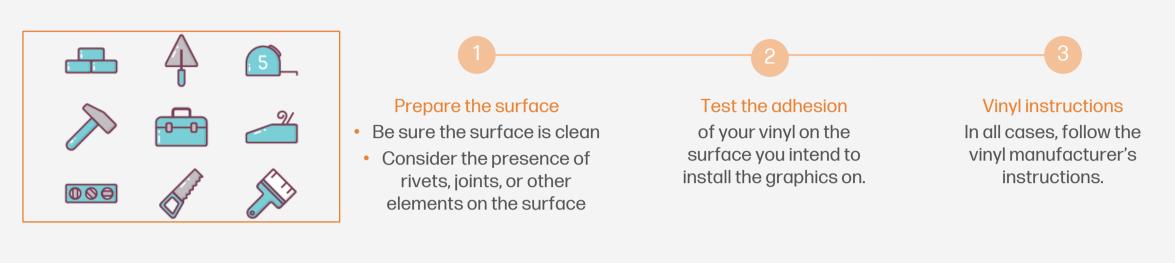

### 2. Installation on smooth surfaces: walls & furniture elements

Try to avoid the use of application fluids (e.g. water, soap solutions). Apply the graphic using a squeegee with one edge protected with felt; this will avoid damaging the

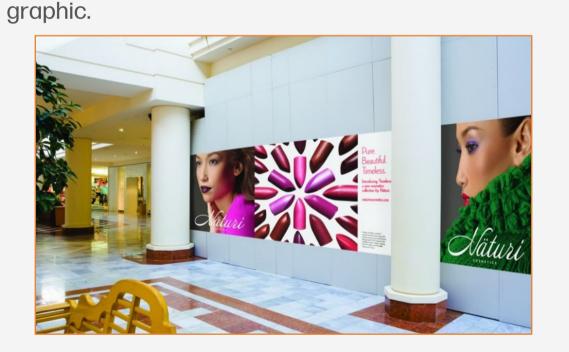

TIP: SAVs with air-release adhesive systems are much easier to install and avoid the presence of bubbles. Dot patterned adhesive systems don't require the use of a squeegee.

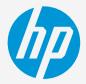

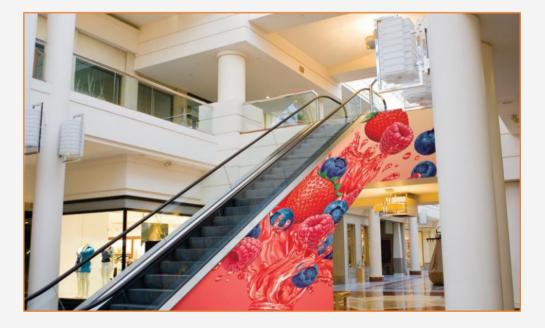

## Installation

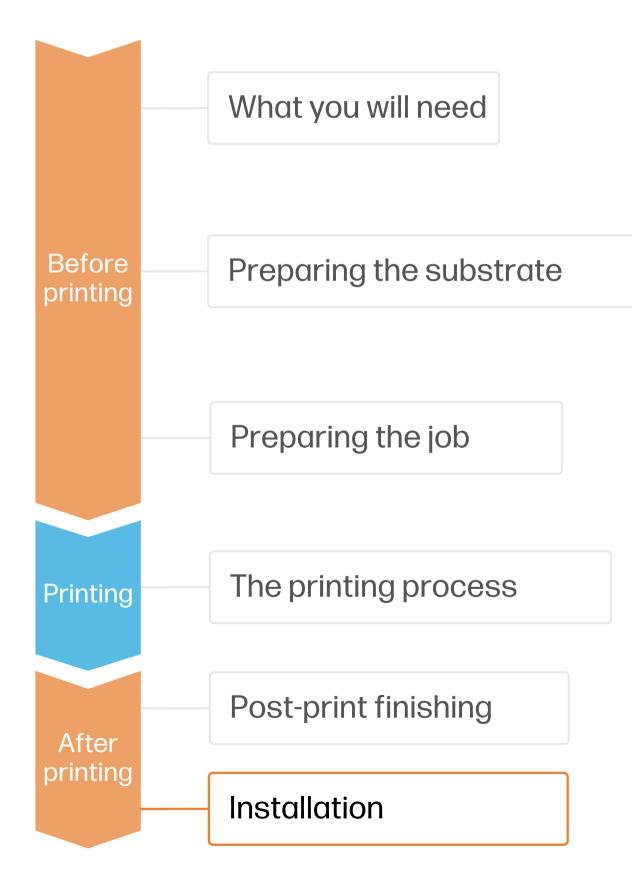

### 3. Installation on panels

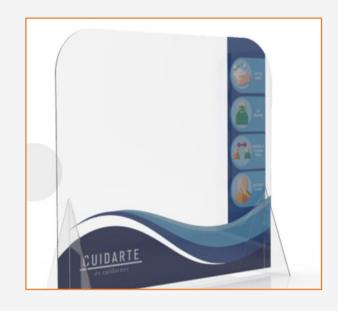

### 4. Cleaning

If graphics need to withstand regular cleaning, it is recommended to do the following:

- with water and a clean soft cloth only.
- 3. Do not use agents containing alcohol.

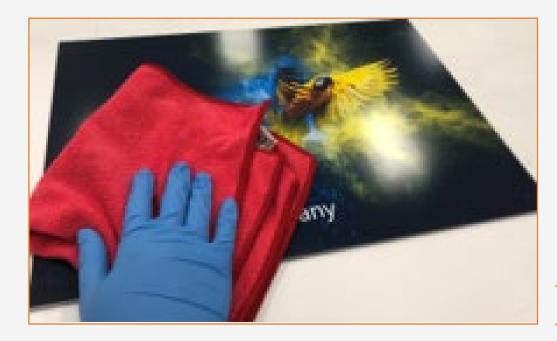

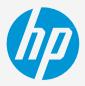

Graphics can also be installed on panels. In this case, the use of a roll laminator is recommended.

1. Protect the prints, either with film or liquid lamination.

2. If not protected, clean with a dry soft cloth. In case extra cleaning is needed, we recommend to clean

TIP: Follow these recommendations for disinfection: link.

### Remarks

- New inks with higher pigment load deliver more vivid colors than ever, even at 4 pass printmodes.
- Get excellent grey neutrality.
- The new HP Latex inks are ideal for safe indoor applications. The newest HP Latex Inks are UL ECOLOGO and UL GREENGUARD GOLD certified and conform to the Zero Discharge of Hazard Chemicals (ZDHC) manufacturing restricted substances list v1.1.
- We recommend protecting your prints with film lamination for long-term usage and high-transit areas.

#### **Certifications:**

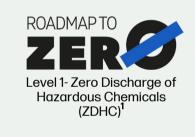

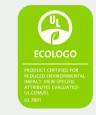

Inks meet stringent health and environmental criteria<sup>2</sup>

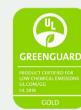

Unrestricted, full room. No-wait installation or lamination<sup>3</sup>

<sup>1</sup>Zero Discharge of Hazardous Chemicals. Applicable to HP Latex Inks. The ZDHC Roadmap to Zero Level 1 demonstrates that an ink conforms to or meets the standards of the ZDHC Manufacturing Restricted Substances List (ZDHC MRSL) 1.1, a list of chemical substances banned from intentional use during production. ZDHC is an organization dedicated to eliminating hazardous chemicals and implementing sustainable chemicals in the leather, textile, and synthetics sectors. The Roadmap to Zero Program is a multi-stakeholder organization which includes brands, value chain affiliates, and associates, that work collaboratively to implement responsible chemical management practices.

<sup>3</sup>Applicable to HP Latex Inks. UL GREENGUARD Gold Certification to UL 2818 demonstrates that products are certified to UL's GREENGUARD standards for low chemical emissions into indoor air during product usage. Unrestricted room size-full decorated room, 33.4 m<sup>2</sup> (360 ft<sup>2</sup>) in an office environment, 94.6 m<sup>2</sup>(1,018 ft<sup>2</sup>) in a classroom environment. For more information, visit ul.com/gg or greenguard.org.

In partnership with:

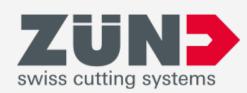

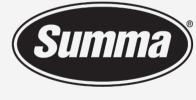

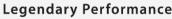

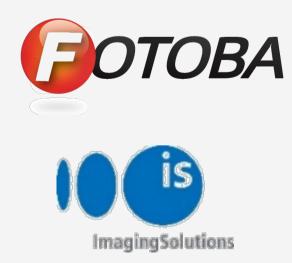

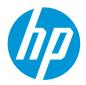

#### Learn more at:

- HP Latex Knowledge Center
- Learn with HP •

<sup>2</sup>Applicable to R Series and 700/800 Printer series HP Latex Inks. UL ECOLOGO<sup>®</sup> Certification to UL 2801 demonstrates that an ink meets a range of multi-attribute, lifecycle-based stringent criteria related to human health and environmental considerations (see ul.com/EL). HP is the only printing company with UL ECOLOGO® Certified inks in the "Printing Inks and Graphics Film" product category, see spot.ul.com nain-app/products/cataloa/

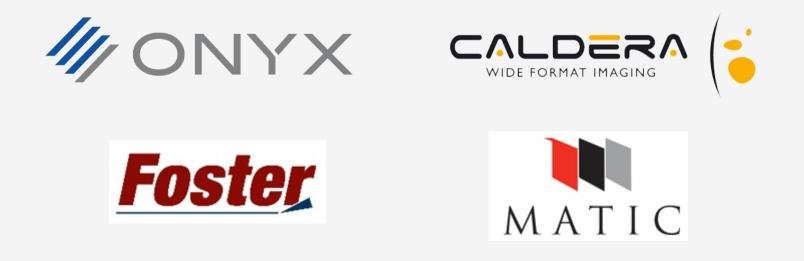

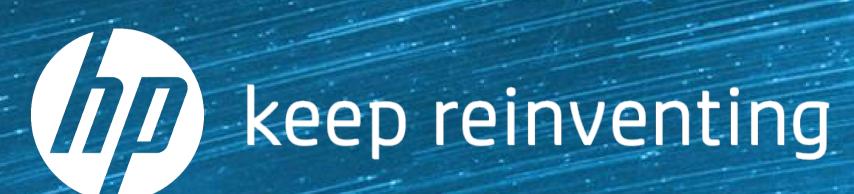